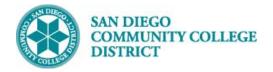

# CREATE A FIELD EXPERIENCE CLASS WITH LECTURE COMPONENT SECTION

BUSINESS PROCESS: CREATE A NEW COURSE MODULE: CURRICULUM MANAGEMENT

#### BACKGROUND

Field Experience courses have 2 components per course; the Lecture Component and the Field Experience Component. In Campus Solutions, a field experience course will have 2 components (Lecture and Field Experience) and a separate Class Number for each component. Only 1 of the components, the Lecture Component) will be the enrollment component, students enroll into the Lecture Component's Class Number.

#### INSTRUCTIONS

This Job Aid will go over the process necessary to create a field experience class section.

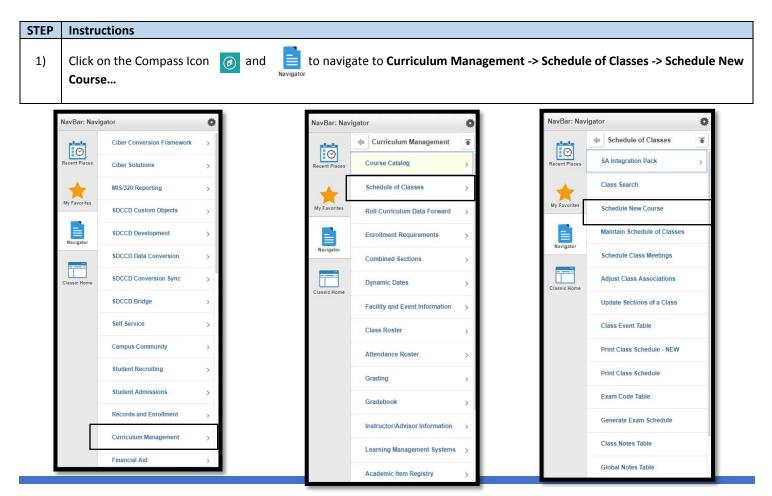

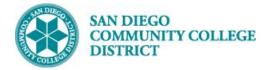

| STEP | Instructions                                                                                                    |
|------|----------------------------------------------------------------------------------------------------|
| 2)   | Enter "SDCCD" for Academic Institution.                                                                                        |
|      | Select your <b>Term</b> .                                                                                                    |
|      | Select magnifying glass for term options. Only the first 100 results drop down in the Search Results. You may need to click on |
|      | the right arrow to search further.                                                                                             |
|      | Or start typing the four digit <b>Term</b> number as follows:                                                                  |
|      | • "2" for the millennium or "1" for all years prior to 2000 (1901-1999).                                                       |
|      | • The last two numbers of the year (ie: "09" for 2009, "17" for 2017)                                                          |
| 3)   | <ul> <li>Semester code: "3" for Spring, "5" for Summer, "7" for Fall</li> </ul>                                                |
| 57   | Fully typed out you would see:                                                                                                 |
|      | 2183: Spring 2018 (includes Winter/Intersession)                                                                               |
|      | 2185: Summer 2018                                                                                                    |
|      | 2187: Fall 2018                                                                                                    |
|      | You can search Subject Area and Campus with the magnifying glass also.                                                         |
| 4)   | You can search all PSYC classes or narrow it down by catalog number (ie: PSYC 276).                                            |
|      | Then click <b>Search</b> .                                                                                                    |

| Meetings                                                           |                                                        | Schedule New Course |
|--------------------------------------------------------------------|--------------------------------------------------------|---------------------|
| Schedule New Course                                                |                                                        |                     |
| Enter any information you have and clic                            | k Search. Leave fields blank for a list of all values. |                     |
| Find an Existing Value                                             |                                                        |                     |
| Search Criteria                                                    |                                                        |                     |
| Term = ▼ 21<br>Subject Area = ▼ P3<br>Catalog Nbr begins with ▼ 27 |                                                        | arch Criteria       |
| Course Offering Nbr = •                                            | Q                                                      |                     |
|                                                                    | h 🖉 Save Search Criteria                               |                     |

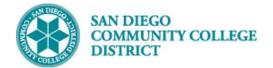

# STEP Instructions 5) Select course by Campus. Multiple options may be listed below.

| Search Cl<br>Search Results | ear  | Basic Sear   | ch 🖾 Sav    | ve Search Criteri | a        | Select by                    | Campus    |                     |
|-----------------------------|------|--------------|-------------|-------------------|----------|------------------------------|-----------|---------------------|
| View All                    |      |              |             |                   | $\frown$ | )                            | First 🕚   | 1-2 of 2 🕑 Last     |
| Academic Institution        | Term | Subject Area | Catalog Nbr | Academic Caree    | Campus   | Description                  | Course ID | Course Offering Nbr |
| SDCCD                       | 2193 | PSYC         | 276         | Undergrad         | CITY     | Field Work/Psychological Svs | 005599    | 1                   |
| SDCCD                       | 2193 | PSYC         | 276         | Undergrad         | MESA     | Field Work/Psychological Svs | 005599    | 2                   |

| STEP | Instructions                                                                                                    |
|------|----------------------------------------------------------------------------------------------------|
| 6)   | On the Basic Data Tab, verify the following information: <b>Term</b> , <b>Subject Area</b> , <b>Catalog Nbr</b> . |

 Schedule New Course

 Basic Data Meetings Enrollment Cntrl Reserve Cap Notes Exam LMS Data Textbook GL Interface

 Course ID 004295
 Course Offering Nbr 1

 Academic Institution San Diego Community Coll Dist

 Term Spring 2019
 Undergrad

 Auto Create Component

 Subject Area HUMS
 Human Services

 Catalog Nbr 276
 Field Work Gerontology

| STEP | Instructions                                                                                         |
|------|----------------------------------------------------------------------------------------------------|
| 7)   | Under <b>Class Section</b> , select the <b>Session</b> .<br>(Regular is a standard 16 week session.) |
|      | Class Sections                                                                                       |

| *Session 1 Q                         | Look Up Session                     | × + -              |
|--------------------------------------|-------------------------------------|--------------------|
| *Class Section                       |                                     | Help 7/2018        |
|                                      | Academic Institution SDCCD          | 1/2010             |
| *Component LEC Q                     | Academic Career UGRD                |                    |
| *Class Type Enrollment               | Term 2187                           |                    |
| *Associated Class 1 Q                | Session = V                         | ✓                  |
| *Campus MESA                         |                                     |                    |
| *Location ONCAMPU                    | Look Up Clear Cancel Basic Lookup   |                    |
| Course Administrator                 |                                     |                    |
|                                      | Search Results                      | missions           |
| *Academic Organization M-ENGLIS      | View 100 First 🕚 1-8 of 8 🕑 Last    |                    |
| Academic Group MESA                  | Session                             | equired            |
| *Holiday Schedule CO1819             | Regular                             | Attendance         |
| *Instruction Mode P                  | 12WK<br>18WK                        | h Class Mtg        |
| Primary Instr Section                | 4WK1                                | d                  |
|                                      | 5WK1                                |                    |
| Class Topic                          | 8WK1                                |                    |
| Course Topic ID                      | 8WK2                                |                    |
|                                      | DYN                                 |                    |
| Equivalent Course Group              |                                     |                    |
| Course Equivalent Course Group 00689 |                                     |                    |
| Class Equivalent Course Group        |                                     |                    |
|                                      |                                     |                    |
| Class Attributes                     |                                     | 2 1-2 of 19 🕑 Last |
| *Course Description                  | *Course Attribute Value Description |                    |

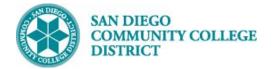

| STEP    | Instructions                                                                                                    |
|---------|----------------------------------------------------------------------------------------------------|
| 8)      | If the <b>Session</b> you need is not listed, select DYN, and then enter in the Start/End Dates.                                                                                                    |
|         |                                                                                                    |
| Class S | ections Find   View All First 🕚 5 of 5 🕑 Last                                                                                                    |
|         | *Session DYN Q Dynamically Dated Session Class Nbr 0                                                                                                    |
|         | *Class Section *Start/End Date 01/01/2019 105/31/2019                                                                                                    |
|         | Modify Dates                                                                                                    |
| STEP    | Instructions                                                                                                    |
| 9)      | <ul> <li>Class Section numbers must be created by campus followed sequentially by the number of courses already created.</li> <li>(Example: "1 of 1" at Mesa would be 2001.)</li> <li>City College – 1001-1999</li> <li>Mesa College – 2001-2999</li> <li>Miramar – 3001-3999</li> </ul> |

• Continuing Education – 4001-4999

| Class Sections |          |                     |                          | Find View All              | First 🕚 5 of 5 🕑 Last |
|----------------|----------|---------------------|--------------------------|----------------------------|-----------------------|
|                | <u> </u> | *Session 1 Q        | Regular Academic Session | Class Nbr 0                | + -                   |
|                |          | *Class Section 1307 |                          | *Start/End Date 01/28/2019 | 5/25/2019             |

| STEP | Instructions                                                                                                    |
|------|----------------------------------------------------------------------------------------------------|
| 10)  | Still on the <b>Basic Data</b> tab                                                                                                    |
|      | Do not change the <b>Component</b> , or <b>Class Type</b> .                                                                                                    |
|      | *Associated Class can be one unit number: 1,2, 3, etc. (Associated Class <u>DOES NOT</u> need to match Class Section, as this will be needed to combine the Field Experience component later) |
| 10)  | *Location defaults to ONCAMPUS. Click the magnifying glass to select the correct option.                                                                                                    |
|      | Do not change <b>Course Administrator</b> .                                                                                                    |
|      | Verify the correct department under Academic Organization.                                                                                                    |
|      | *Must select correct Instruction Mode. Click magnifying glass for options.                                                                                                    |

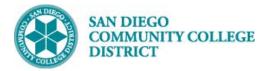

| Class Sections |                                   |                            | Find   View All First ④ 5 of 5 🕑 Last |
|----------------|-----------------------------------|----------------------------|---------------------------------------|
|                | *Session 1 Q                      | Regular Academic Session   | Class Nbr 0                           |
|                | *Class Section 1307               | *Sta                       | nt/End Date 01/28/2019 🛐 05/25/2019 🛐 |
|                | *Component LEC                    | Lecture                    | Event ID                              |
|                | *Class Type Enrollment Section    | Ŧ                          |                                       |
| Associated     | *Associated Class 2               | Associated                 | d Class Attributes                    |
| Class is Key   | *Campus CITY                      | City                       | Add Fee                               |
|                | *Location ONCAMPUS                | On Campus                  | Schedule Print                        |
|                | Course Administrator              |                            | Student Specific Permissions          |
|                | *Academic Organization C-BEHAVSCI | Dept-Behavioral Sciences   |                                       |
|                | Academic Group CITY               | City College               | Dynamic Date Calc Required            |
|                | *Holiday Schedule CO1819          | College Academic 2018-2019 | Generate Class Mtg Attendance         |
|                | *Instruction Mode 02 Q            | In Person Default          | Sync Attendance with Class Mtg        |
|                | Primary Instr Section 1307        |                            | GL Interface Required                 |

| STEP | Instructions                                                                             |
|------|------------------------------------------------------------------------------------------|
|      | Click on the <b>Meetings</b> Tab to enter the Meeting Pattern for the Lecture Component. |
| 11)  | Select <b>Facility ID</b> (room number).                                                 |
|      | Enter <b>Mtg Start</b> and <b>Mtg End</b> times. Select days of the week.                |

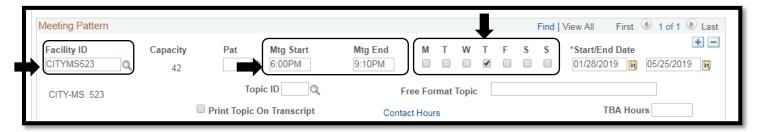

| STEP | Instructions                                                                                                    |
|------|----------------------------------------------------------------------------------------------------|
| 12)  | Under Enrollment Cntrl tab, enter Enrollment Capacity and Wait List Capacity.<br>Click Save, and Class Nbr will be generated. Lecture Component creation completed. |

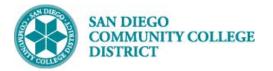

| Enrollment Control                             |                                                   | Find   View All First 🕚 5 of 5 🕑 |
|------------------------------------------------|---------------------------------------------------|----------------------------------|
| Session 1                                      | Regular Academic Session                          | Class Nbr 10769                  |
| Class Section 1307                             | Component Lecture                                 | Event ID 000247135               |
| Associated Class 2                             | Units 2.00 - 4.00                                 |                                  |
| *Class Status Active                           | T                                                 | Cancel Class                     |
| Class Type Enrollment                          |                                                   | Enrollment Status Open           |
| *Add Cons                                      | ent No Special Consent Required                   | Requested Room Capacity 25       |
| *Drop Cons                                     | ent No Special Consent Required                   | Enrollment Capacity 25           |
| 1st Auto Enroll Sec                            | ion                                               | Wait List Capacity               |
| 2nd Auto Enroll Sect                           | ion                                               | Minimum Enrollment Nbr           |
| Resection to Sect                              | ion                                               |                                  |
| Auto Enroll from Wait List                     | Cancel if Student Enrolled                        |                                  |
| Return to Search                               | otify                                             |                                  |
| Basic Data   Meetings   Enrollment Cntrl   Res | erve Cap   Notes   Exam   LMS Data   Textbook   G | L Interface                      |

|     | STEP                                                                              | Instructions                               |
|-----|-----------------------------------------------------------------------------------|--------------------------------------------|
| 13) | 12)                                                                               | Navigate back to the <b>Basic Data</b> Tab |
|     | Click on the Autocreate Component button to create the Field Experience Component |                                            |

| Sasic Data           |                   |                                      |          | S        | chedule N            | lew Course         |  |
|----------------------|-------------------|--------------------------------------|----------|----------|----------------------|--------------------|--|
| Basic Data Meetings  | ollment Cntrl Res | erve Cap <u>N</u> otes E <u>x</u> am | LMS Data | Textbook | <u>G</u> L Interface | Click Button Below |  |
| Course ID            | 004295            | Course Offering N                    | br 1     |          |                      |                    |  |
| Academic Institution | San Diego Commur  | nity Coll Dist                       |          |          |                      | <b>↓</b>           |  |
| Term                 | Spring 2019       | Undergrad                            |          |          | Auto Create          | Component          |  |
| Subject Area         | HUMS              | Human Services                       |          |          | Auto Create          | Component          |  |
| Catalog Nbr          | 276               | Field Work Gerontology               |          |          |                      |                    |  |

| STEP | Instructions                                                                                                    |
|------|----------------------------------------------------------------------------------------------------|
| 14)  | Notice a brand new Field Component has been created.                                                                                                    |
| 14)  | On the <b>Basic Data</b> tab, Under <b>Class Sections</b> fill in <b>*Class Section, *Associated Class</b> (Associated Class must match the same one digit value in the lecture component), <b>*Location and *Instructor Mode</b> |
|      |                                                                                                    |

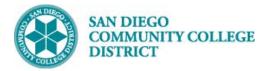

| Class Sections         |                                                                                |                                                            | Find   View All 💿 First 🕚 6 of 7 🕑 Las                                                                                         |
|------------------------|--------------------------------------------------------------------------------|------------------------------------------------------------|----------------------------------------------------------------------------------------------------|
|                        | *Session 1 Q<br>Class Section 1308                                             |                                                            | Class Nbr 0 + -                                                                                                    |
| Match                  | *Component FLD Q<br>*Class Type Non-Enrollment Section                         | Field Experience (90)                                      | Event ID                                                                                                    |
| Associated<br>Class to | *Associated Class 2Q Units<br>*Campus CITY                                     | 2.00 - 4.00 Associated C<br>City                           | Class Attributes Add Fee                                                                                                    |
| Lecture<br>component   | *Location OFF Q<br>Course Administrator                                        | Off Campus                                                 | <ul> <li>Schedule Print</li> <li>Student Specific Permissions</li> </ul>                                                       |
|                        | *Academic Organization C-BEHAVSCI                                              | Dept-Behavioral Sciences<br>City College                   | <ul> <li>Include in Dynamic Date Calc</li> <li>Dynamic Date Calc Required</li> </ul>                                           |
|                        | *Holiday Schedule CO1819<br>*Instruction Mode 02<br>Primary Instr Section 1301 | College Academic 2018-2019<br>In Person-Lecture/discussion | <ul> <li>✓ Generate Class Mtg Attendance</li> <li>✓ Sync Attendance with Class Mtg</li> <li>□ GL Interface Required</li> </ul> |

| STEP | Instructions                                                                             |  |
|------|------------------------------------------------------------------------------------------|--|
| 15)  | Click on the <b>Meetings</b> Tab to enter the Meeting Pattern for the Lecture Component. |  |
| 15)  | Select Facility ID (room number).                                                        |  |
|      | Enter Mtg Start and Mtg End times. Select days of the week. If TBA, input TBA Hours.     |  |

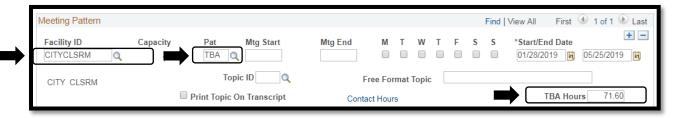

#### STEP Instructions

16)

Under Enrollment Cntrl tab, enter Enrollment Capacity and Wait List Capacity. Notice Class Type will say 'Non-Enroll'.

| Session                 | 1                            | Regular Academic Session | Class Nbr 0                    |
|-------------------------|------------------------------|--------------------------|--------------------------------|
| Class Section           | 1308 Component               | t Field<br>Experience    | Event ID                       |
| Associated Class        | 2 Units                      | (90)<br>9 2.00 - 4.00    |                                |
| *Class Status           | Active                       | ¥                        | Cancel Class                   |
| Class Type              | Non-<br>Enroll               |                          | Enrollment Status Open         |
|                         | *Add Consent No Special Cor  | nsent Required 🔹         | Requested Room Capacity 25 Tot |
|                         | *Drop Consent No Special Con | nsent Required 🔹         | Enrollment Capacity 25 0       |
| 1st Auto                | Enroll Section               |                          | Wait List Capacity             |
| 2nd Auto                | Enroll Section               |                          | Minimum Enrollment Nbr         |
| Resec                   | tion to Section              |                          |                                |
| Auto Enroll from Wait L |                              | if Student Enrolled      |                                |

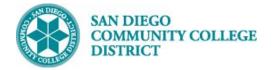

| STEP | Instructions                                                                                                    |
|------|----------------------------------------------------------------------------------------------------|
| 17)  | Under <b>Notes</b> tab, enter notes on the <b>Free Format Text</b> portion to notify students that enrollment into the Field Experience component is only through the Lecture portion. |
|      | Click <b>Save</b> below. The course will generate a new class number.                                                                                                    |

| Class Sections                                                           | Find   View All 🛛 First 🕚 6 of 6 🕟 Last                                                                                                    |
|--------------------------------------------------------------------------|----------------------------------------------------------------------------------------------------|
| -                                                                        | Regular Academic Session     Class Nbr 10775       t Field Experience (90)     Event ID 000247141       5 2.00 - 4.00     Event ID 000247141 |
| Class Notes                                                              | Find   View All 🛛 First 🕚 1 of 1 🛞 Last                                                                                                    |
| *Sequence Number 1<br>*Print Location After •<br>Note Nbr Q<br>Copy Note | Even if Class Not in Schedule                                                                                                    |
| Free Format Text:<br>Clear Note                                          | To enroll into this course, students must enroll into HUMS 276 Class Nbr 10769.                                                              |

| STEP | Instructions                                                                                                    |
|------|----------------------------------------------------------------------------------------------------|
| 17)  | Under <b>Notes</b> tab, enter notes on the <b>Free Format Text</b> portion to notify students that enrollment into the Field Experience component is only through the Lecture portion. |
|      | Click <b>Save</b> below. The course will generate a new class number.                                                                                                    |